# Deltagelse i et online møde via Microsoft Teams

Her er en guide til, hvordan du kommer ind i et MS Teams møde.

Har du en iPad eller MAC, er det muligt, at du er nødt til at downloade en MS Teams APP. Hvis du bruger en Internetbrowser, fungerer Microsoft Edge og GoogleChrome browserne bedst.

## Trin 1 - Klik på mødelinket

Når du skal deltage i et møde/webinar, skal du trykke på det mødelink, du har modtaget, og du vil derefter blive dirigeret over i det givne møde.

#### Trin 2 - Vælg at deltage via en Internetbrowser eller via Microsoft Teams App'en

Når du har trykket på linket, vil du få en skærm som nedenstående, der giver dig tre muligheder:

- 1. Deltag via en browser Microsoft Edge eller Google Chrome (kræver ingen yderligere installation) Når du deltager via browser, kan der mangle nogle funktioner, men det er OK.
- 2. Deltag via Microsoft Teams-App (kræver at Teams er eller bliver installeret). Når du deltager via Teams-App'en har du flere funktioner end via browser.
- 3. Download Microsoft Teams-App (når den er installeret, skal du så trykke på mødelinket igen og så åbne Teams som i punkt 2 herover).

Denne adgang giver den optimale deltagelse.

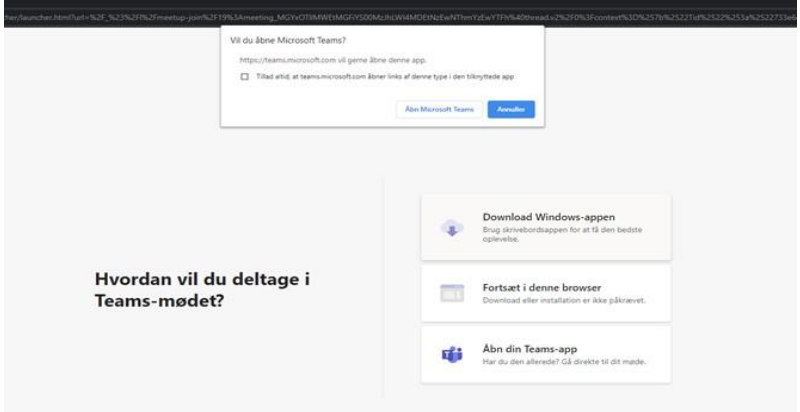

Trin 3 – (KUN hvis du bruger browser): Tillad Teams at benytte din mikrofon og højttaler

Har du valgt at deltage via en browser, vil du typisk få følgende pop up hvor du skal acceptere at Teams benytter din mikrofon og højttaler.

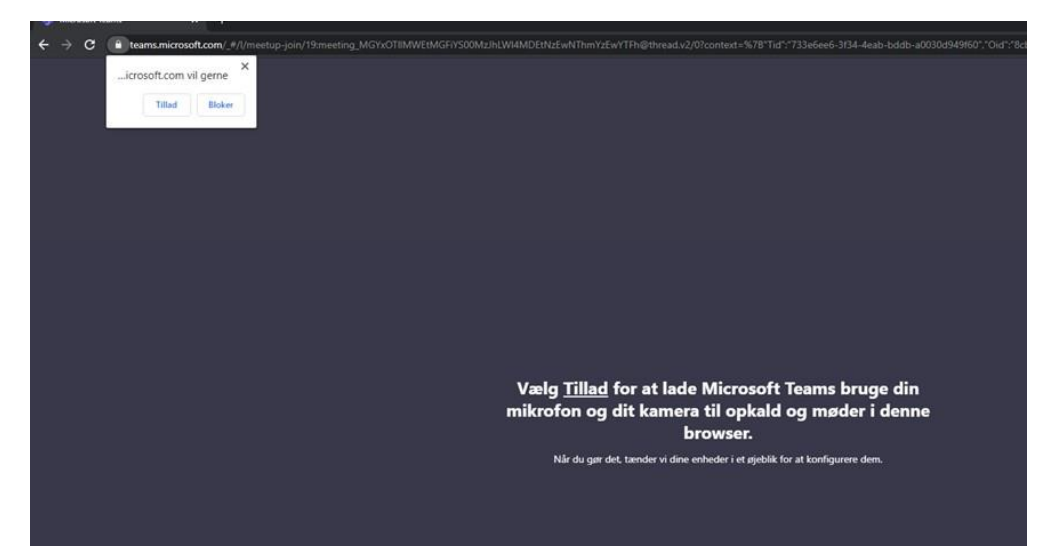

## Trin 4 – Tjek, at din lyd- og videokilde er korrekt

Inden du kommer helt ind i mødet, er det en god idé at tjekke din mikrofon, højttaler og video.

Tryk på "Enheder" for at vælge mikrofon, højtaler og evt. video kilde som du vil anvende

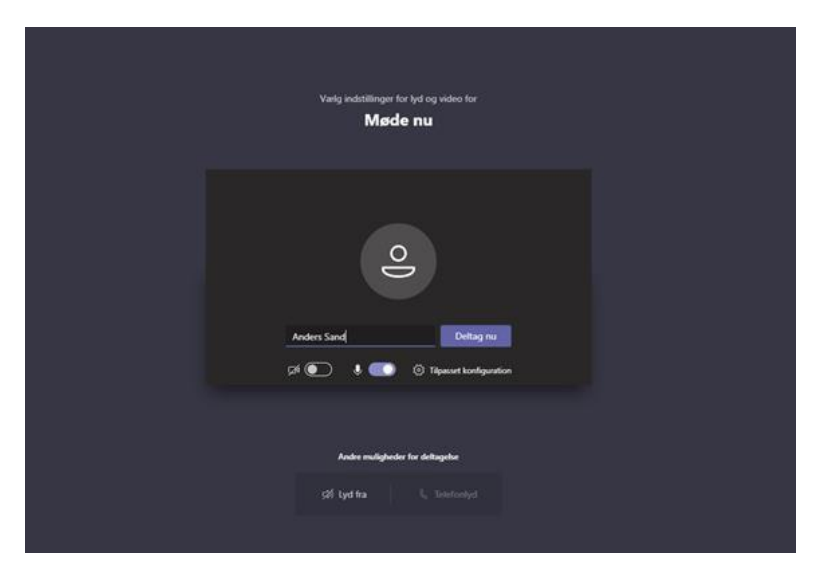

Du får nu en menu, hvor du kan vælge enheder:

- 1. Højttaler
- 2. Mikrofon
- 3. Kamera

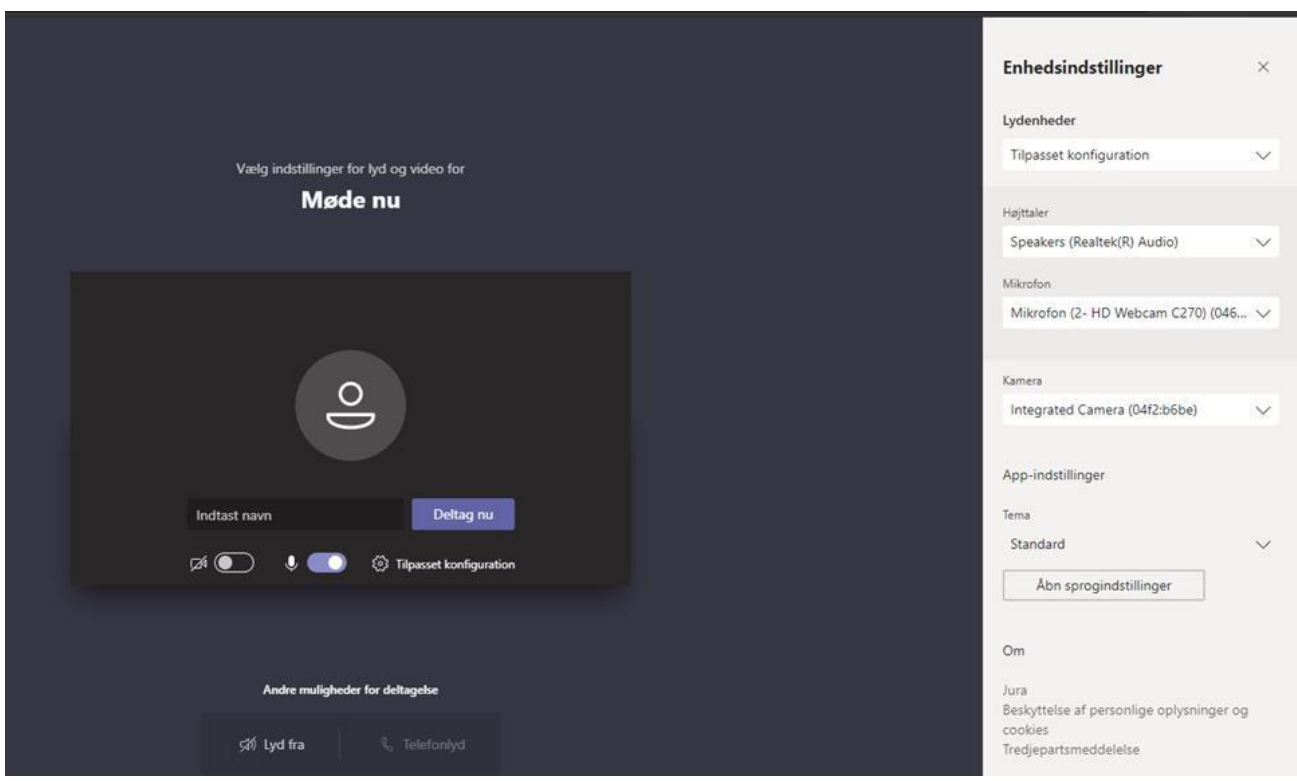

## Trin 5 - Indtast dit navn og vælg Kamera og/eller lyd fra/til Inden du lukkes helt ind i mødet:

- 1. Indtast dit fulde navn
- 2. Vælg, om du vil have kameraet slået til, når du går ind i mødet. Du kan til enhver tid slå kamera til og fra inde i selve mødet.
- 3. Vælg, om du vil have mikrofonen slået til, når du går ind i mødet. Du kan også altid slå mikrofonen til og fra.
- 4. Når du er klar, trykker du "Deltag nu"

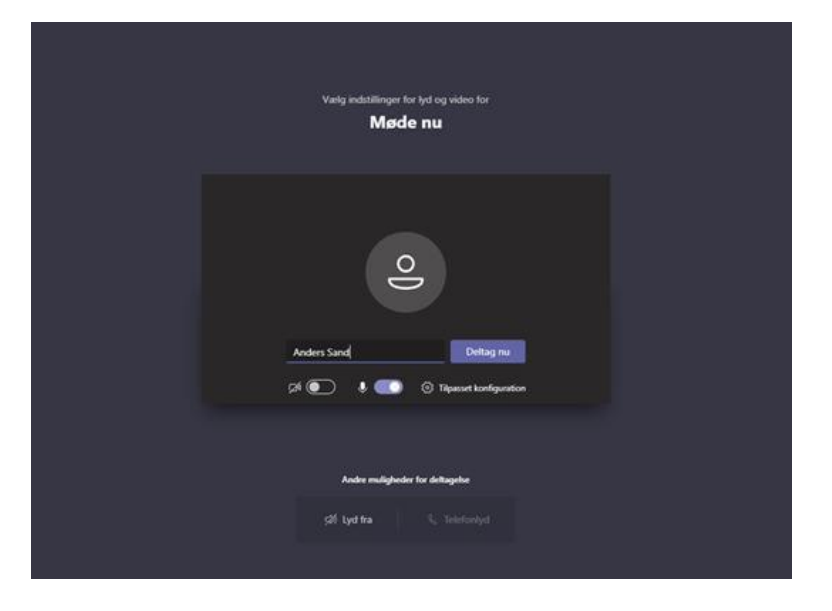

#### Trin 6 – Vent på at blive lukket ind i mødet

Du er nu blevet parkeret i venteværelset og skal vente på, at mødelederen lukker dig ind til mødet. Du møder denne skærm, og skal nu bare vente på at komme ind.

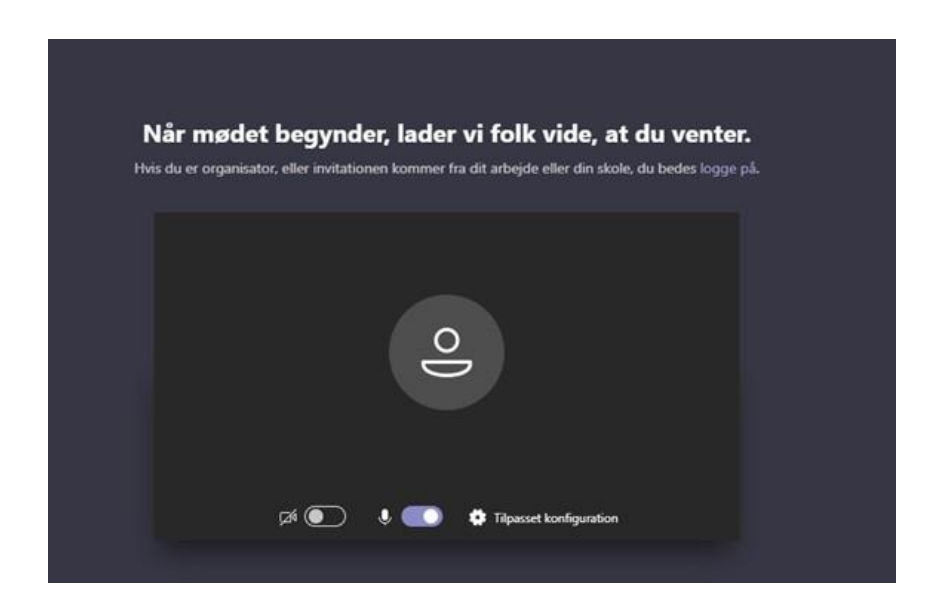

### Trin 7 - Deltag i mødet

Du burde nu være lukket helt ind i mødet.

# Ikoner

Nedenfor ser du en oversigt over de ikoner, der vises i værktøjslinjen (som bliver vist på skærmen under mødet/webinaret):

<u> Tanzania (h. 1888).</u>

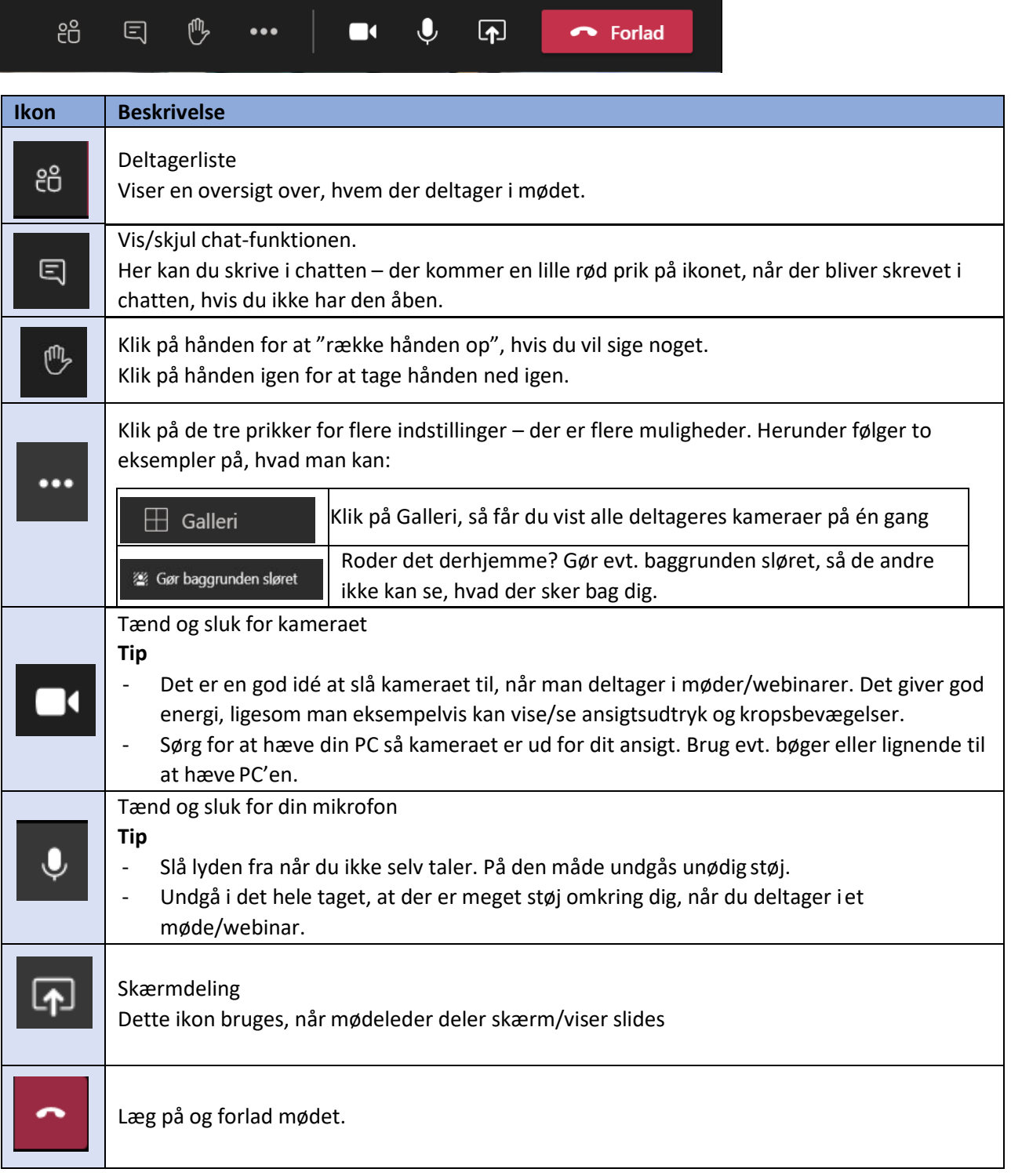